Seite 1 von 10

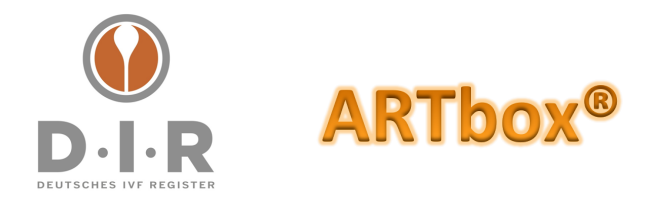

# **Möglichkeiten, Vorgehen und Funktionen der ARTbox®-Exporte**

Diese Anleitung zeigt die Einstellmöglichkeiten und die Ersteinstellung der Exportfunktion der ARTbox<sup>®</sup>. Werkseitig wurde die ARTbox<sup>®</sup> mit der Einstellung "kein Export" ausgeliefert.

Wenn die ARTbox® einmal stromlos war, sich aus Gründen der Datensicherheit automatisch verschlüsselt hat und mit Ihrem Masterpassword wieder entschlüsselt wurde: Bitte kontrollieren Sie anschließend noch einmal die Exporteinstellungen.

Diese hier vorliegende Anleitung finden Sie auch stets aktuell als Download unter https://www.deutsches-ivf-register.de/faq-artbox.php im Punkt "Exportanleitung".

#### **Inhalt dieses Dokuments, Stand Mai 2023:**

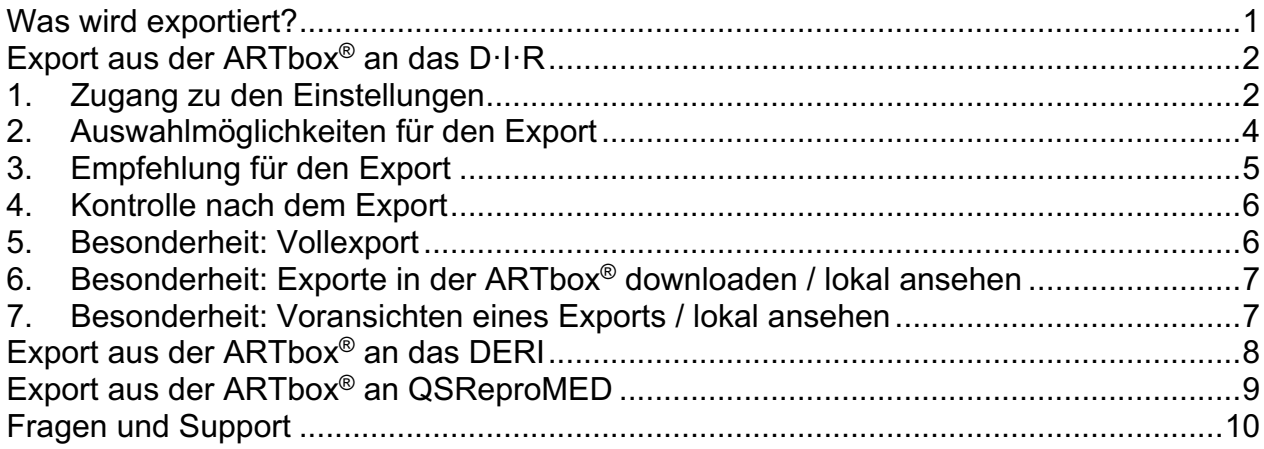

# Was wird exportiert?

An das Deutsche IVF-Register wird die Gesamtheit der Zyklen und ihrer Inhalte exportiert. Dabei sind es nicht alle Daten, die die Erfassungsprogramme enthalten, sondern eine im Datensatz des D·I·R definierte Auswahl.

Eine wiederum verkleinerte Teilmenge des D·I·R-Datensatzes wird an das Netzwerk FertiPROTEKT e.V. zu dortigen Auswertungen von fertilitätsenthaltenden Beratungen und Zyklen weitergegeben. Damit entfällt eine separate Dokumentation durch die Zentren für FertiPROTEKT. Ähnliches ist geplant für Daten, die die AG PID des BRZ plant.

QSReproMed, die Qualitätssicherung der dort angeschlossenen Ärztekammern, hat ebenfalls einen eigenen Datensatz definiert, der eine verkleinerte Teilmenge des D·I·R-Datensatzes darstellt. Die ARTbox® verfügt über eine eigene Exportfunktion an QSReproMed und grenzt den Datenumfang zuvor ein.

Ebenfalls eine verkleinerte Teilmenge des D·I·R Datensatzes, kombiniert mit hierfür notwendigen Erweiterungen des Datensatzes, erhält das Deutsche Register für

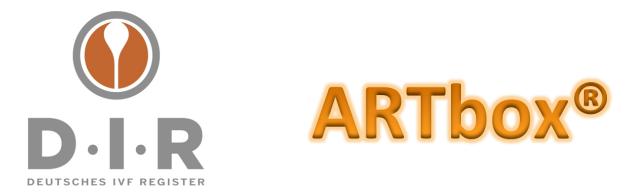

Inseminationen, kurz DERI. Diese Funktion ist nur bei den Zentren freigeschaltet, die Teilnehmer des DERI sind.

Niemals werden Stammdaten der Patienten exportiert.

Mit Inkrafttreten der DSGVO: je nach entsprechender Einwilligung durch das Patientenpaar und entsprechender Dokumentation im Erfassungsprogramm erkennt dies die ARTbox® und exportiert entsprechend: bei Einwilligung in eine pseudonymisierte Weitergabe den jeweils vollen Datenumfang an D·I·R und QSReproMed. Liegt keine Einwilligung in eine pseudonymisierte Weitergabe vor oder wurde ein nachträglicher Widerruf dokumentiert, werden alle (auch die historischen) Zyklen der Patientin von der ARTbox® in eine anonymisierte Form gebracht und ganzheitlich neu übertragen.

Alle Exportfelder und Inhalte finden Sie stets aktuell in Ihrer ARTbox® im Bereich "Info" und dort bei "Feldliste" und "Auswahllisten":

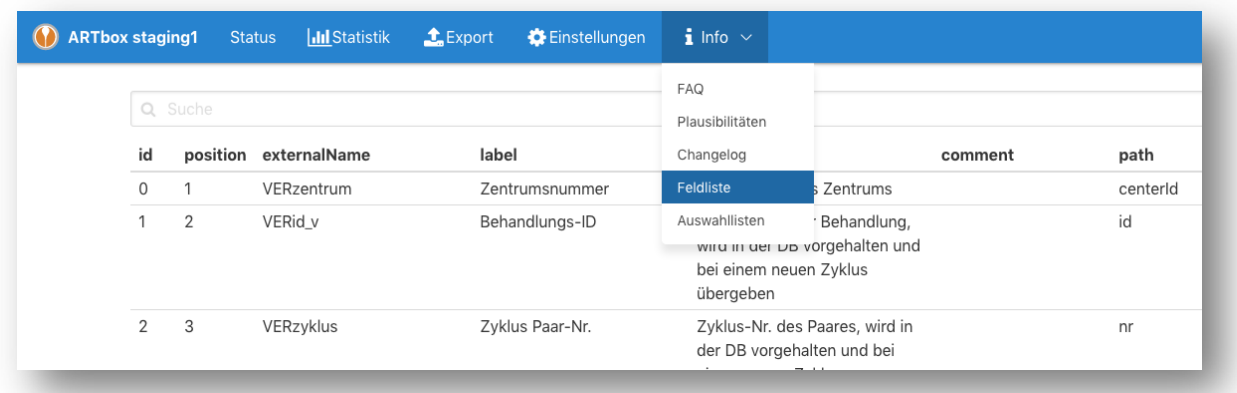

Auch wird das exportierende Zentrum niemals im Klartext übertragen, sondern nur mit der Nennung seiner Zentrumsnummer.

Alle Exporte werden von der ARTbox® verschlüsselt und auch verschlüsselt an den ARTbox®-Annahme-Server übertragen, der den Eingang zum Register darstellt.

### Export aus der ARTbox® an das D·I·R

Die Einstellung für den Export nehmen Sie in der ARTbox® vor.

### 1. Zugang zu den Einstellungen

1. Wenn die ARTbox® standardmäßig eingerichtet wurde erreichen Sie sie von jedem Arbeitsplatz, der eine Verbindung zum bei Ihnen internen Netzwerk hat, in dem sich auch die ARTbox® befindet.

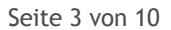

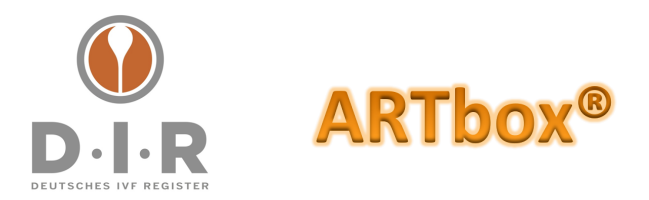

- **Hinweis:** Die DIRproNOVA® nutzenden Zentren gelangen je nach Einstellung der User-Rechte, auch aus dem DIRproNOVA® direkt zum ARTbox®-Export. Die beiden nachfolgenden Punkte 2. und 3. sind hier damit obsolet.
- 2. Der Zugang erfolgt ganz einfach über einen Browser und Eingabe der Adresse https://artbox.local/ oder über https:// gefolgt von der sogenannten IP-Adresse Ihrer ARTbox®.

Es kann beim erstmaligen Aufruf sein, dass Sie eine Zertifikatsfehlermeldung erhalten. Da es sich um eine gesicherte, aber nur zentrumsinterne Verbindung handelt, haben wir hier kein für jedes Zentrum kostenpflichtiges Zertifikat installiert. Dieses Zertifikat müssen Sie einmalig als Ausnahme bestätigen, danach erscheint diese Meldung nicht mehr.

3. Nach Aufruf der ARTbox®-Eingangsmaske benötigt man dann die Zugangsdaten des Administrators (die werkseitigen Voreinstellungen waren: admin / admin).

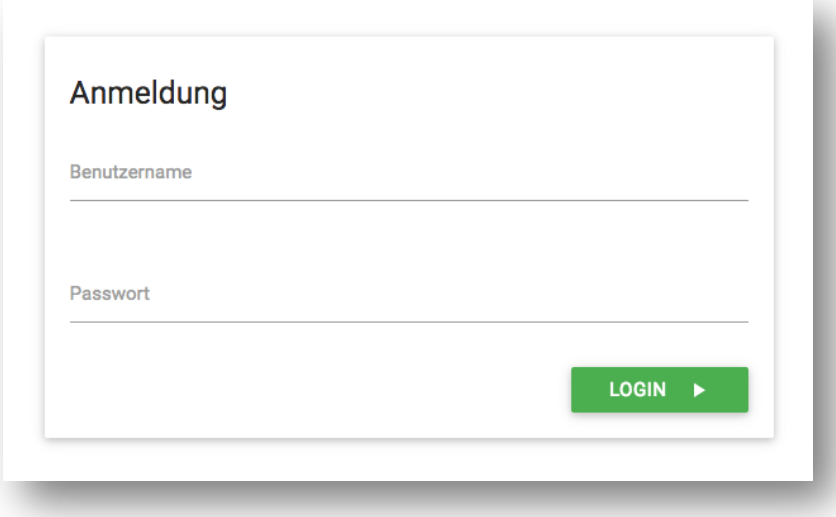

4. Wenn Sie sich in die ARTbox® eingeloggt haben, finden Sie oben im Menu den Punkt **"Export"**:

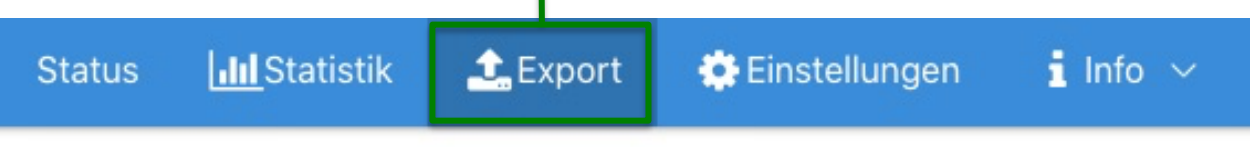

5. Dieser Navigationspunkt öffnet eine Seite, auf der Sie den Export an das D·I·R auf der linken Seite finden:

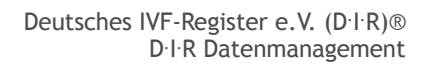

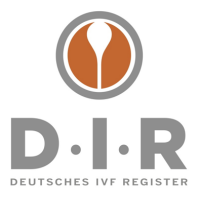

Seite 4 von 10

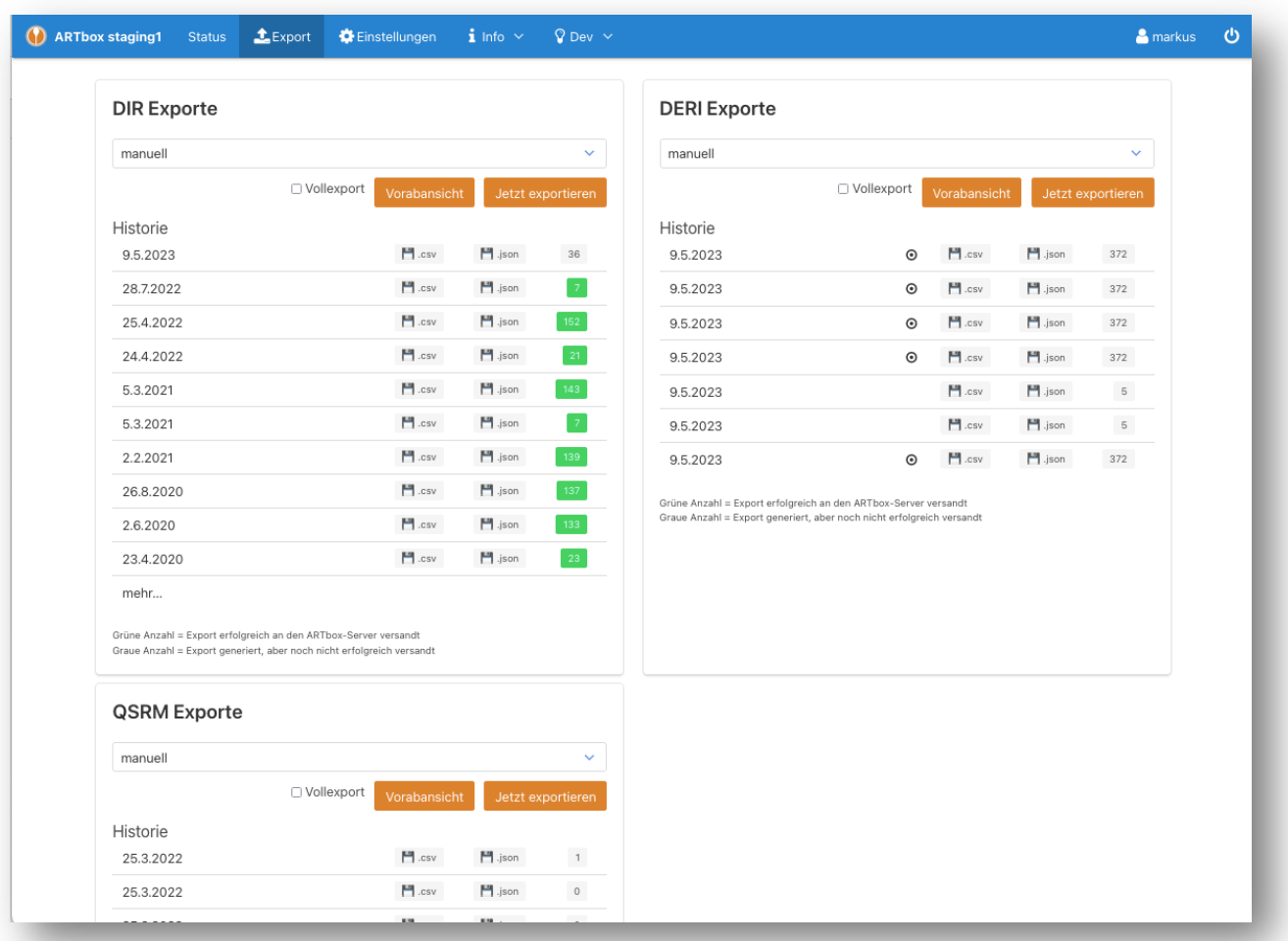

**ARTbox®** 

Screenshot mit Exporten an das D·I·R links, Export aus der ARTbox® an das DERI rechts, Export aus der ARTbox® an QSReproMED unten.

# 2. Auswahlmöglichkeiten für den Export

1. Im dortigen Aufklappmenü finden Sie die Auswahlmöglichkeit, wie Sie exportieren können und möchten:

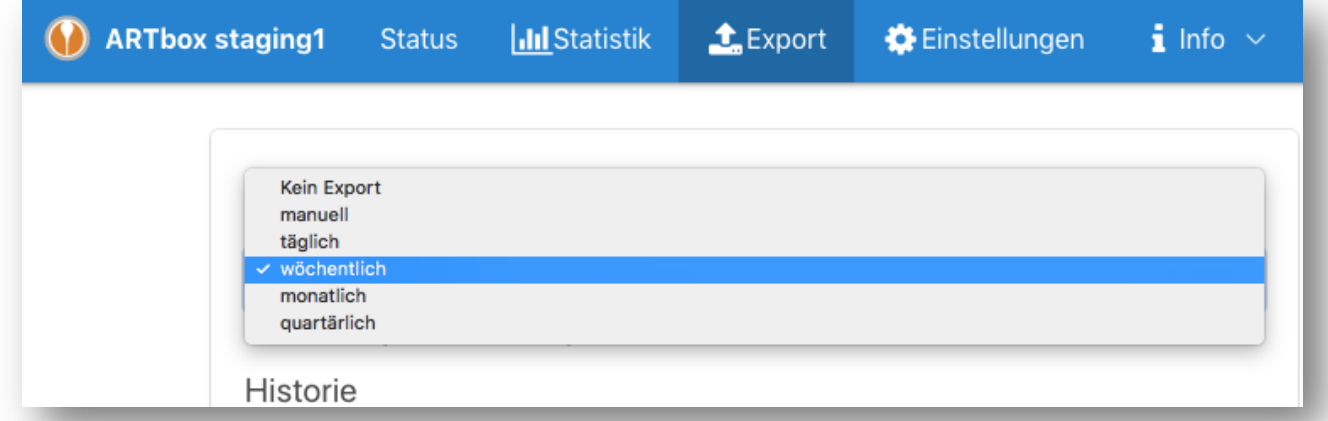

Deutsches IVF-Register e.V. (D·I·R)® - Vorstand: Dr. med. Ute Czeromin (Vors.), Prof. Dr. med. Jan-Steffen Krüssel, Dr. med. Andreas Tandler-Schneider Geschäftsstelle – c/o Kimmelnet – Markus M. Kimmel – Lise-Meitner-Straße 14 – D-40591 Düsseldorf Tel. +49 (0)211/913 848 00 - Fax +49 (0)211/913 848 01 - E-Mail: geschaeftsstelle@deutsches-ivf-register.de

Deutsche Apotheker- und Ärztebank, IBAN DE95 3006 0601 0008 7289 33, BIC DAAEDEDDXXX - Vereinsregister: Amtsgericht Berlin (Charlottenburg) VR 28643

Seite 5 von 10

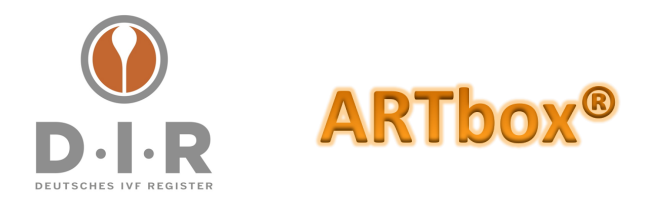

### **Folgende Einstellungen sind auswählbar:**

- a. Werkseitig wird die ARTbox® mit der Einstellung "kein Export" ausgeliefert.
- b. Den Export ausschließlich manuell und nur dann auslösen, wenn er gewünscht ist / angefordert wird. Ein normal manuell ausgeführter Export exportiert die Zyklen, die seit dem letzten Export neu angelegt wurden oder die Zyklen, die zwischenzeitlich Aktualisierungen erfahren haben.

Stichwort "Vollexport": siehe Punkt 5 weiter unten in diesem Dokument.

Ein wie zuvor manuelles Speichern einer Exportdatei, gefolgt von einem dann manuellen Mailversand oder einem manuellen Hochladen, ist damit nicht mehr notwendig!

c. Sie können die ARTbox® aber auch automatisch exportieren lassen (einstellbar im Dropdown auf **täglich, wöchentlich, monatlich oder quartalsweise**).

Eine Änderung der Export-Einstellungen nehmen Sie über das Aufklappmenü und die dortig entsprechende Auswahl vor, die ARTbox® speichert automatisch Ihre Änderung.

# 3. Empfehlung für den Export

#### **Die automatischen Export-Versionen haben folgende Vorteile, weshalb wir sie auch empfehlen möchten:**

i. Mit jedem Export haben Sie ein Backup Ihrer D·I·R Exportdaten auch auf dem zentralen ARTbox®-Server.

**Ergänzender Hinweis Backup:** ein mit dem Masterpassword gesichertes Backup der kompletten ARTbox® (inkl. DIRproNOVA®, wenn vorhanden" findet sich auf der ARTbox®-Seite "Einstellungen". Wir empfehlen, diese Funktion zu aktivieren.

- ii. Wenn Sie und viele andere Zentren bspw. wöchentlich exportieren, kann Ihnen das D·I·R stets aktuelle Daten für Ihr Zentrum und im nationalen Vergleich liefern als das bisher mit 2 Exporten pro Jahr möglich war.
- iii. Sie brauchen sich mit dem zeitlich automatischen Export um nichts mehr zu kümmern und wir müssen die Exporte vieler Zentren bei Bedarf nicht einzeln und manchmal aufwändig einholen.
- iv. Die ARTbox® exportiert dann je nach Einstellung wie folgt:
	- bei täglich: jeden Morgen zwischen 4 und 5 Uhr
	- bei wöchentlich: jeden Samstagmorgen zwischen 4 und 5 Uhr

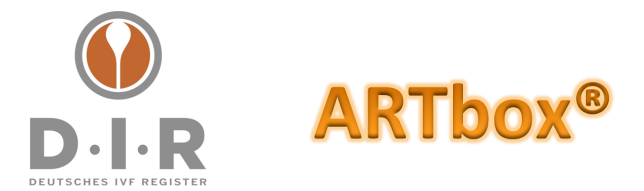

- bei monatlich: an jedem Monatsersten morgens zwischen 4 und 5 Uhr
- bei quartalsweise: am 01.01., 01.04., 01.07. und 01.10 morgens zwischen 4 und 5 Uhr

### 4. Kontrolle nach dem Export

1. Exporte, deren Zahl der exportierten Zyklen grün gekennzeichnet ist, sind an den zentralen ARTbox®-Server versendet worden. Die angegebenen Zahlen zeigen dabei die Anzahl der Zyklen an, die seit dem vorherigen Export neu angelegt worden oder bearbeitet worden sind und nun exportiert wurden.

Konnte ein manueller oder automatischer Versand nicht ausgeführt werden, steht der Export dort als graue Zahl und es wird dann so lange probiert, bis wieder erfolgreich exportiert werden konnte und die Exportzahl damit von grau auf grün wechselte.

Sinnvoll bei einem automatischen Export: Bitte rufen Sie von Zeit zu Zeit einmal die Exportseite der ARTbox® auf und kontrollieren Sie die jüngsten Exporte.

2. Ihre D·I·R-Auswertungen werden seit Mai 2022 regelmäßig an die dafür autorisierten Empfänger per Mail gesendet.

### 5. Besonderheit: Vollexport

Es kann Fälle geben, für die das D·I·R bei Ihnen einen Vollexport aller in der ARTbox® vorhandenen Daten erbittet. Bitte einen Vollexport **nur dann** durchführen!

Für einen Vollexport muss das Exportintervall auf manuell umgeschaltet werden. Nur dann erscheint die Checkbox "Vollexport". Aktivieren Sie bitte diese Checkbox und dann bitte auf "Jetzt exportieren" klicken. Die ARTbox<sup>®</sup> senden dann einen Vollexport an den ARTbox®-Annahmeserver. Die Historie ergänzt sich um diesen Vollexport.

Für die DERI-Teilnehmer gilt aus technisch bedingten Gründen: Wenn für D·I·R oder DERI ein Vollexport ausgelöst wird, erhält auch der jeweils andere Adressat einen Vollexport.

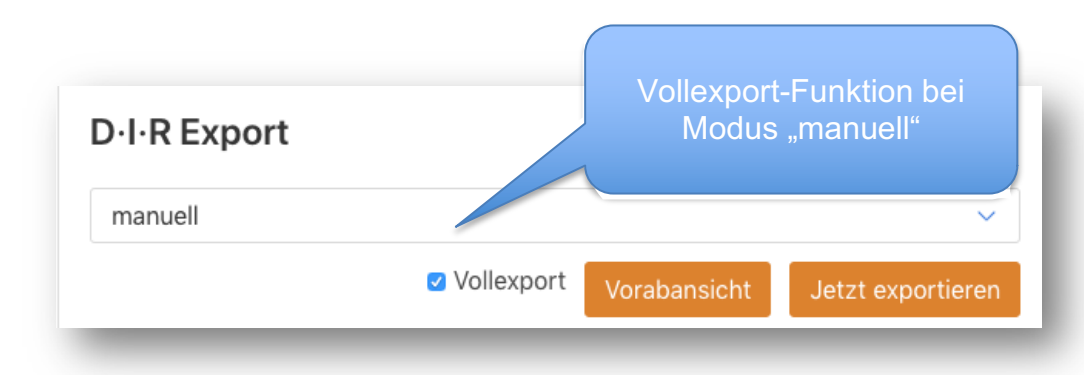

### **Wichtig:**

Deutsches IVF-Register e.V. (D·I·R)® - Vorstand: Dr. med. Ute Czeromin (Vors.), Prof. Dr. med. Jan-Steffen Krüssel, Dr. med. Andreas Tandler-Schneider Geschäftsstelle – c/o Kimmelnet – Markus M. Kimmel – Lise-Meitner-Straße 14 – D-40591 Düsseldorf Tel. +49 (0)211/913 848 00 - Fax +49 (0)211/913 848 01 - E-Mail: geschaeftsstelle@deutsches-ivf-register.de

Deutsche Apotheker- und Ärztebank, IBAN DE95 3006 0601 0008 7289 33, BIC DAAEDEDDXXX – Vereinsregister: Amtsgericht Berlin (Charlottenburg) VR 28643

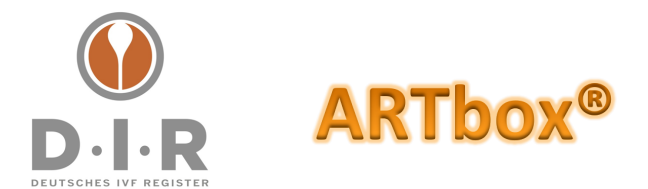

#### Bitte vergessen nach einem Vollexport nicht, die Checkbox bei "Vollexport" **anschließend wieder zu deaktivieren und den ARTbox®-Export auf das von Ihnen gewünschte automatische Exportintervall wieder umzustellen.**

### 6. Besonderheit: Exporte in der ARTbox® downloaden / lokal ansehen

Mit einem Klick auf das entsprechende Dateisymbol in der Export-Historie können Sie diese jeweilige Exportdatei (als originale JSON-Datei oder als csv-Datei, die in Excel geöffnet werden kann) downloaden, lokal speichern und öffnen.

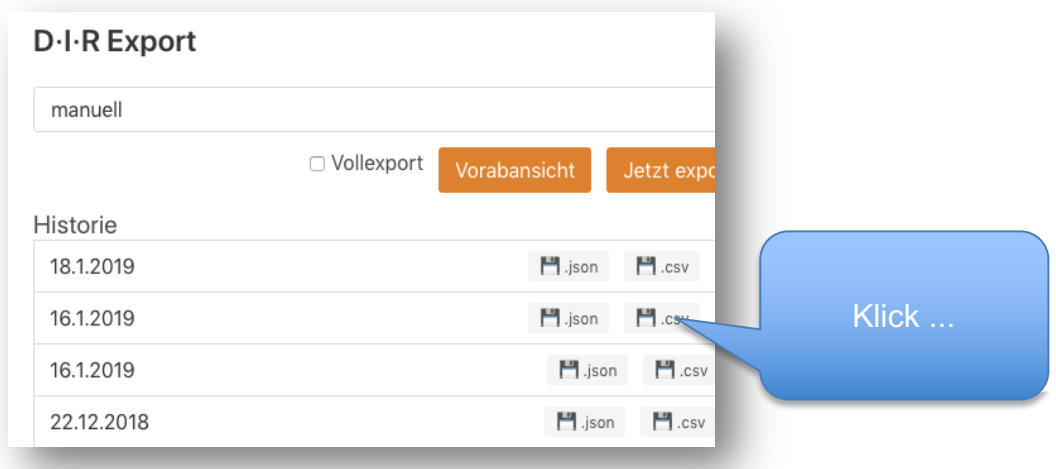

# 7. Besonderheit: Voransichten eines Exports / lokal ansehen

Bevor Sie einen (hier dann in der Regel manuellen) Export ausführen können Sie sich diesen vorab anschauen. Dazu klicken Sie auf den Button "Vorabansicht". Diese Funktion ruft dann eine Seite mit den Zyklen auf, die die ARTbox® als nächstes exportieren würde:

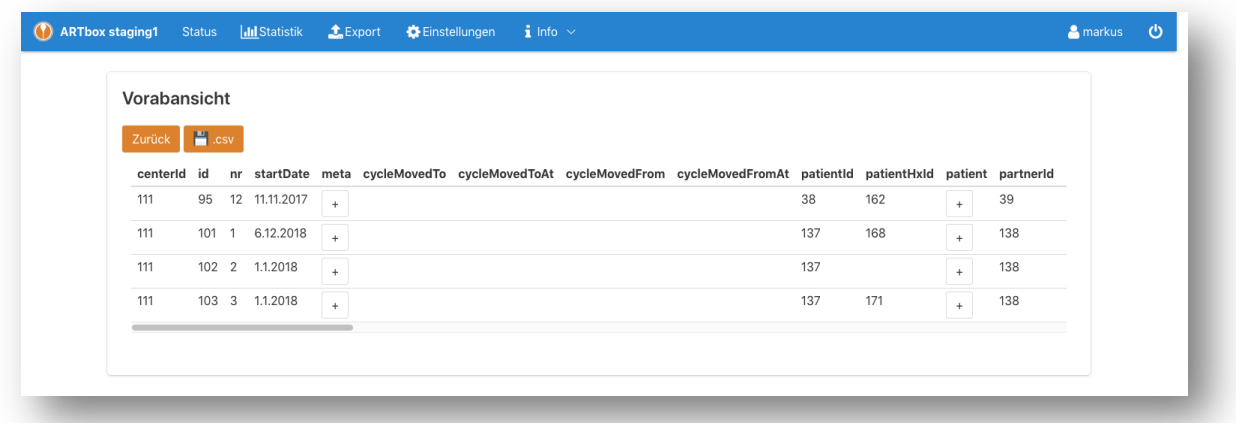

Die +-Symbole öffnen jeweilig weitere Felder und Inhalte.

Deutsche Apotheker- und Ärztebank, IBAN DE95 3006 0601 0008 7289 33, BIC DAAEDEDDXXX – Vereinsregister: Amtsgericht Berlin (Charlottenburg) VR 28643

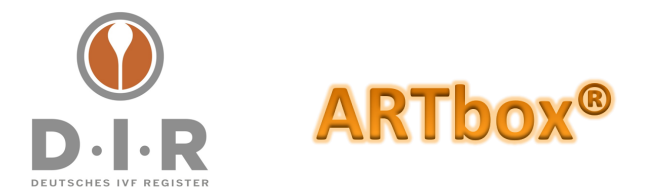

Diese Zyklen können durch Klick auf das csv-Symbol auch als csv-Datei (bspw. zur Ansicht in Excel) heruntergeladen werden.

#### **Achtung: die Vorabansicht simuliert nur den Inhalt des nächsten Exports, löst jedoch keinen Export aus!**

# Export aus der ARTbox® an das DERI

Der Export an DERI enthält eine verkleinerte Teilmenge des D·I·R Datensatzes, kombiniert mit hierfür notwendigen Erweiterungen des Datensatzes für die Dokumentation und den Export heterologer und homologer Inseminationen.

Die an DERI teilnehmenden und dafür in der ARTbox® freigeschalteten Zentren finden ab der ARTbox® Version 3.0.0 (Rollout 24.05.2023) neben dem Export an das D·I·R eine analoge Funktion für die Exporte an das DERI:

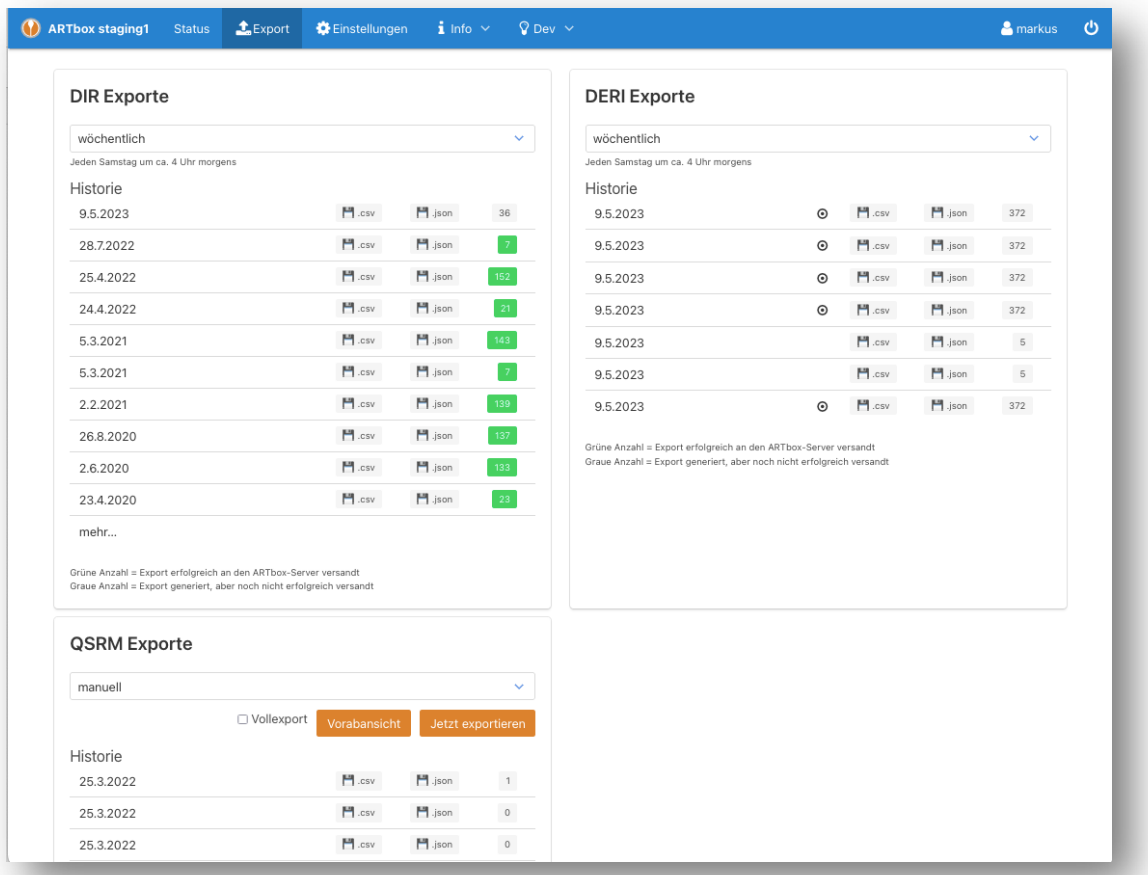

Mit Ausnahme des finalen Adressaten hat der DERI-Export die gleichen Funktionalitäten wie der Export an das D·I·R, also beispielsweise eine automatische Exportfunktion (Empfehlung: automatisch wöchentlich).

#### Bitte lesen Sie dazu den Abschnitt "Export aus der ARTbox® an das D·I·R"

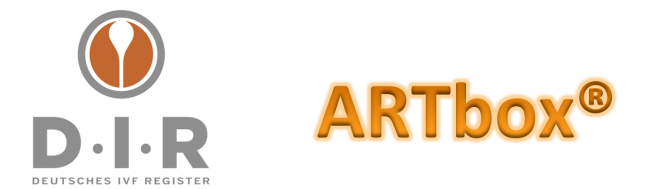

Eine Besonderheit aus technisch bedingten Gründen: Wenn für D·I·R oder DERI ein Vollexport ausgelöst wird, erhält auch der jeweils andere Adressat einen Vollexport.

### Export aus der ARTbox® an QSReproMED

1. QSReproMed hat ebenfalls eine automatisierte Annahmestelle der Daten aus der ARTbox® analog der Übertragung an das D·I·R erstellt. Diese Funktionen finden sich im Navigationspunkt "Export" der ARTbox® auf der rechten Seite der ARTbox®-Exportmaske.

Für den Export an QSReproMed stehen Ihnen die Auswahlen "kein Export" und "manueller Export" zur Verfügung.

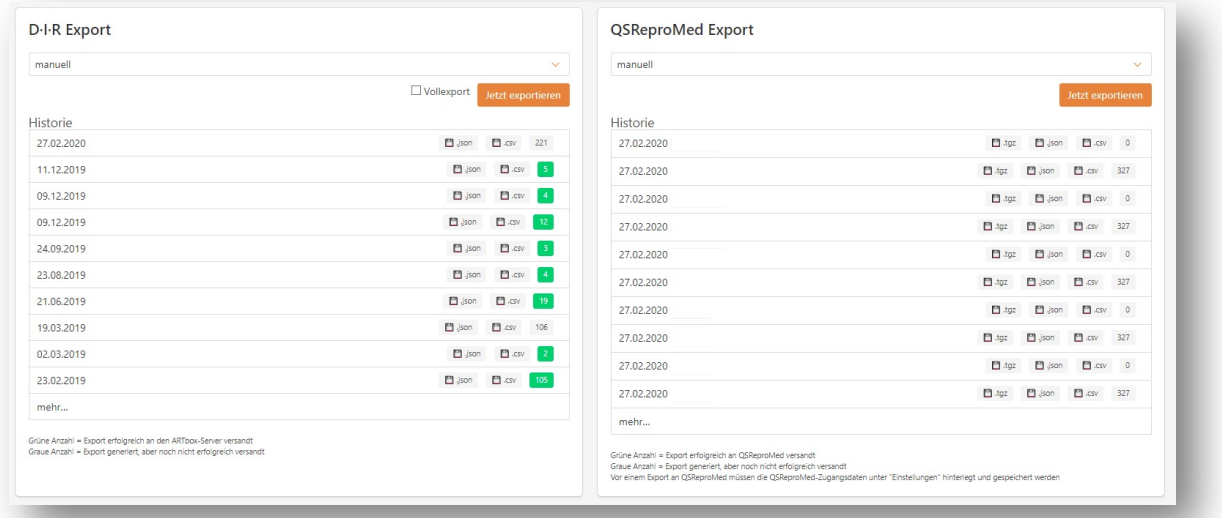

Screenshot mit Exporten an das D·I·R links und an QSReproMED rechts. Hier dargestellt ohne den Export an das DERI.

2. Voraussetzung für die automatisierte Übertragung an QSReproMed ist die vorherige Eintragung und Speicherung Ihrer Zentrums-Zugangsdaten für qsrepromed.de in den Einstellungen der ARTbox®:

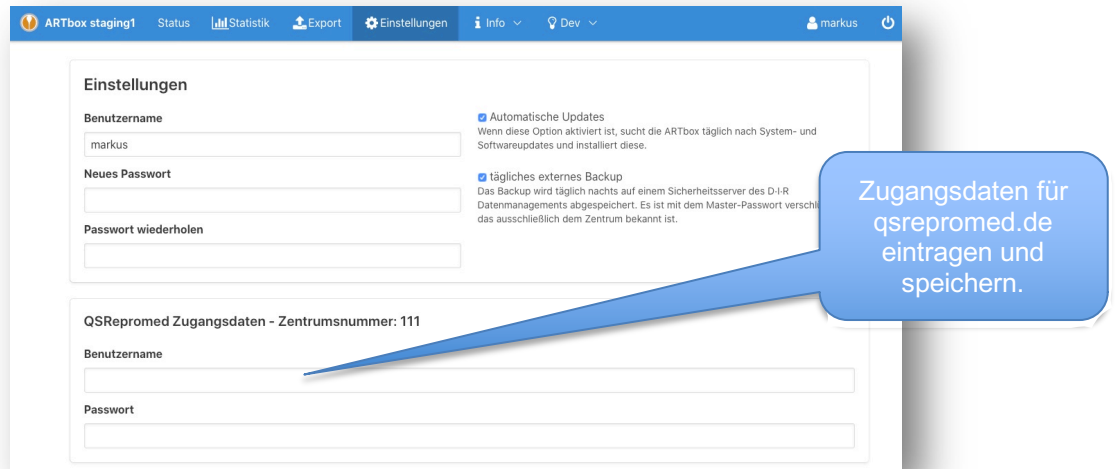

Deutsches IVF-Register e.V. (D·I·R)® - Vorstand: Dr. med. Ute Czeromin (Vors.), Prof. Dr. med. Jan-Steffen Krüssel, Dr. med. Andreas Tandler-Schneider Geschäftsstelle – c/o Kimmelnet – Markus M. Kimmel – Lise-Meitner-Straße 14 – D-40591 Düsseldorf Tel. +49 (0)211/913 848 00 - Fax +49 (0)211/913 848 01 - E-Mail: geschaeftsstelle@deutsches-ivf-register.de

Deutsche Apotheker- und Ärztebank, IBAN DE95 3006 0601 0008 7289 33, BIC DAAEDEDDXXX – Vereinsregister: Amtsgericht Berlin (Charlottenburg) VR 28643

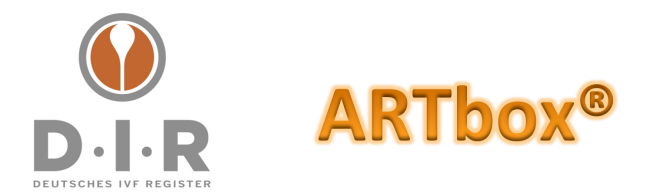

Seite 10 von 10

- 3. Exporte an QSReproMed enthalten nicht den gesamten D·I·R Datensatz, sondern nur die von QSReproMed benötigten / gewünschten und von der ARTbox® entsprechend gefilterten Daten.
- 4. Ein manuell ausgeführter Export an QSReproMED sendet immer automatisch einen Vollexport der letzten 5 ganzen Jahre.
- 5. Die Funktionen einer Vorabansicht vor dem Export und der Export-Historie stehen Ihnen auch hier (wie oben beim D·I·R-Export beschrieben) zur Verfügung.
- 6. Nur für Zentren, die eine ARTbox® für mehr als ein Zentrum / eine Zentrumsnummer nutzen: Sie werden nach einem Export auch mehr als nur einen Export in der Export-Historie sehen.

# Fragen und Support

Diese hier vorliegende Anleitung finden Sie auch stets aktuell als Download unter https://www.deutsches-ivf-register.de/faq-artbox.php im Punkt, Exportanleitung". Darüber hinaus:

#### **D·I·R 1st Level Support**

Deutsches IVF-Register e.V. (D·I·R)® Markus Kimmel per Mail an support@deutsches-ivf-register.de oder über das D·I·R-Support Telefon +49 (0)157 38326193

#### **D·I·R 2nd Level Support**

CRITEX GmbH per Mail an support@critex.de oder der telefonisch +49 (0)941 56 99 87 70 (Mo-Do von 08:30 bis 17:00 Uhr und Fr von 08:30 bis 14 Uhr)

#### **QSReproMED Support**

Ärztekammer Schleswig-Holstein Qualitätssicherung Reproduktionsmedizin Dr. Simon Pörksen per Mail an info@qsrepromed.de oder telefonisch +49 (0)4551 803 615

Tel. +49 (0)211/913 848 00 - Fax +49 (0)211/913 848 01 - E-Mail: geschaeftsstelle@deutsches-ivf-register.de

Deutsche Apotheker- und Ärztebank, IBAN DE95 3006 0601 0008 7289 33, BIC DAAEDEDDXXX – Vereinsregister: Amtsgericht Berlin (Charlottenburg) VR 28643